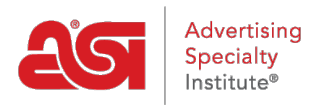

[Support Produit](https://kb.asicentral.com/frame-embed/fr/kb) > [ESP Websites](https://kb.asicentral.com/frame-embed/fr/kb/esp-websites) > [Manage Site Content](https://kb.asicentral.com/frame-embed/fr/kb/manage-site-content) > [Ajouter un blog sur votre site](https://kb.asicentral.com/frame-embed/fr/kb/articles/adding-a-blog-to-your-esp-website) [Web ESP](https://kb.asicentral.com/frame-embed/fr/kb/articles/adding-a-blog-to-your-esp-website)

## Ajouter un blog sur votre site Web ESP

Tamika C - 2019-09-19 - [Manage Site Content](https://kb.asicentral.com/frame-embed/fr/kb/manage-site-content)

Un blog d'entreprise peut aider vos clients à rester à jour avec des nouvelles et des informations de communiqué de presse au sein de votre entreprise et de l'industrie des produits promotionnels!

Pour ajouter le flux d'entreprise à votre site Web ESP, la première étape consiste à créer le contenu lui-même. Pour ce faire, connectez-vous à l'administrateur des sites Web ESP, cliquez sur Global Features et sélectionnez La bibliothèque de contenu.

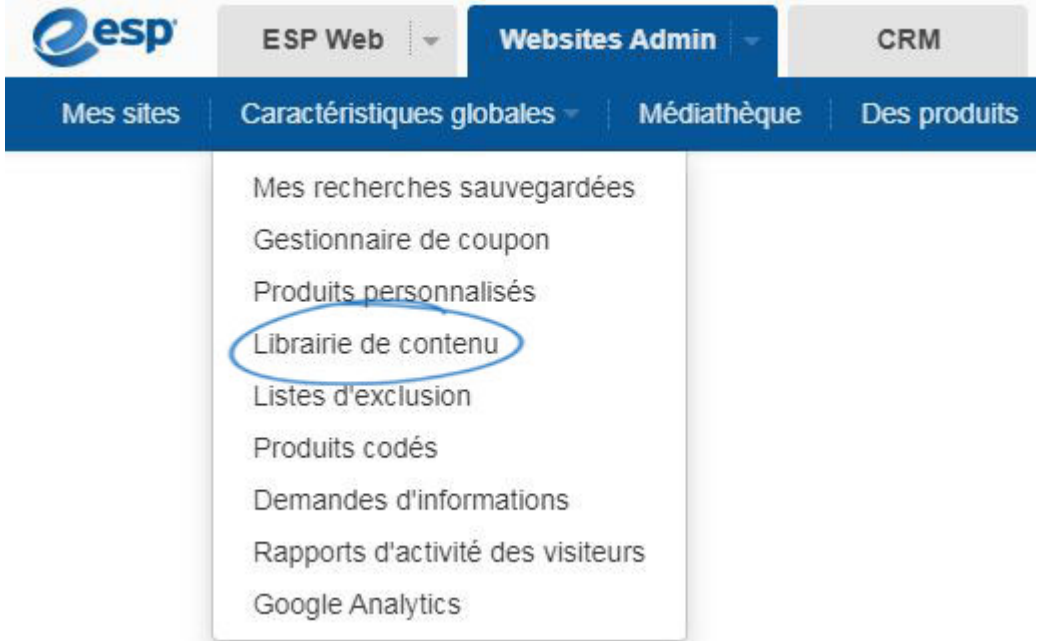

Cliquez sur le bouton Ajouter du nouveau contenu.

## Librairie de contenu e

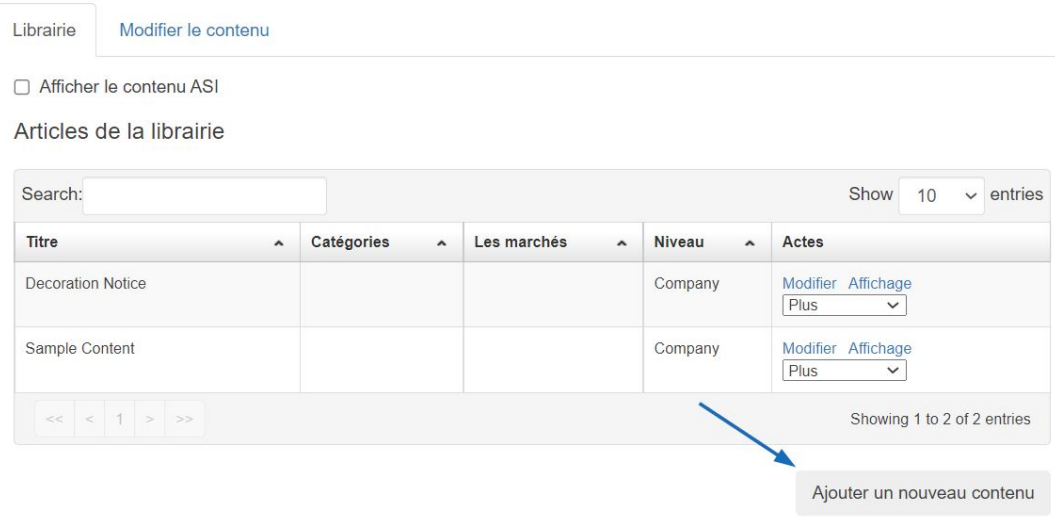

Utilisez les barres d'outils disponibles pour créer votre contenu. Si vous souhaitez ajouter du code HTML, cliquez sur l'option HTML sur la barre d'outils inférieure pour entrer du contenu codé. Si vous avez besoin d'informations sur l'événement actuel dans l'industrie des produits promotionnels, la page de nouvelles sur [ASI Central](http://www.asicentral.com/news) est une excellente source. Lorsque vous avez terminé d'entrer et d'éditer du contenu, rendez-vous dans la case Propriétés sur la droite. Entrez un titre pour votre contenu, cochez "Blog" et entrez une date de sortie. Cliquez sur le bouton Enregistrer.

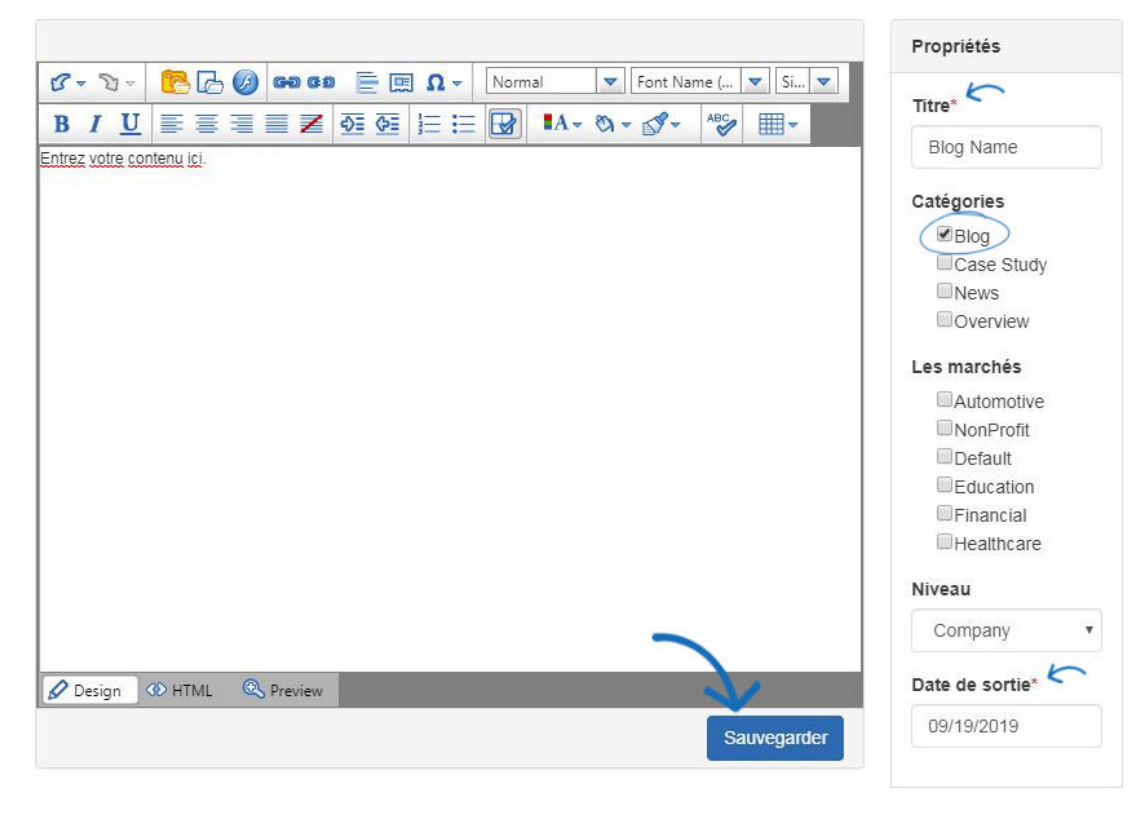

Ensuite, cliquez sur Mes Sites à partir de la barre d'outils de gestion.

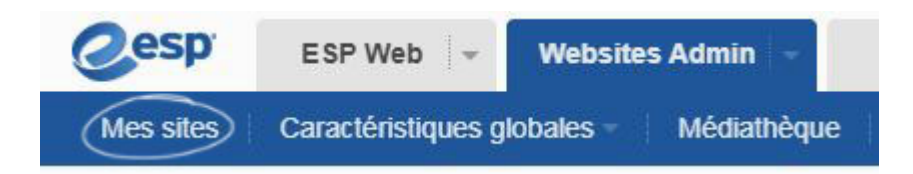

Ensuite, cliquez sur le bouton Edit Site.

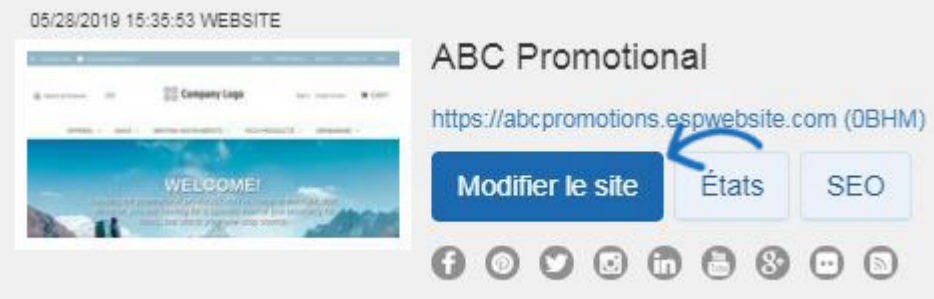

Élargir la section Pages et Menus et sélectionner le gestionnaire de page avancé

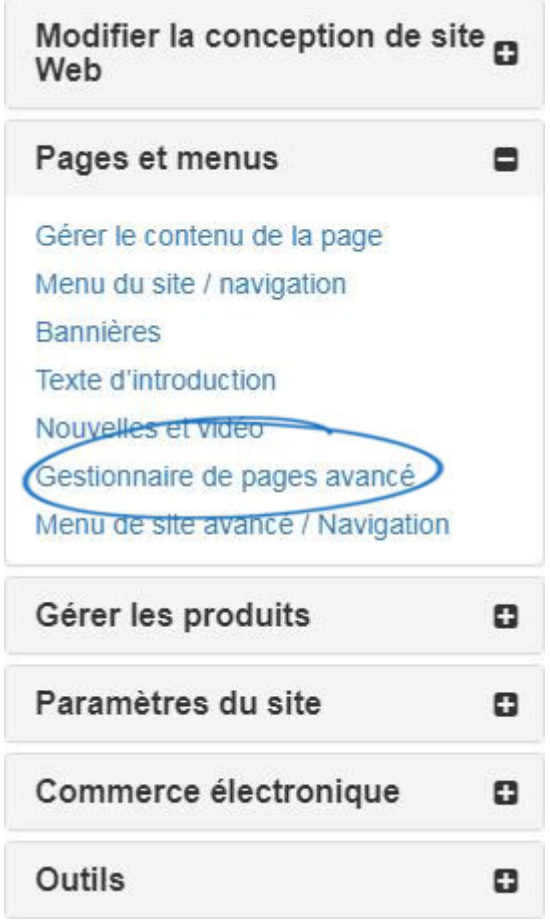

Cliquez sur l'onglet Modifier la page, puis utilisez le dropdown de la page sélectionnez pour choisir la page sur laquelle vous souhaitez inclure votre blog. Faites glisser et déposez le flux de contenu éditorial dans une section de la page.

Gérer les pages

Modifier la page

Gestion des Pages vous permet d'ajouter, de modifier, de copier ou de supprimer les pages de votre site Web. Cliquez sur « Créer nouvelle Page » pour créer une nouvelle page de votre site.

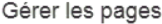

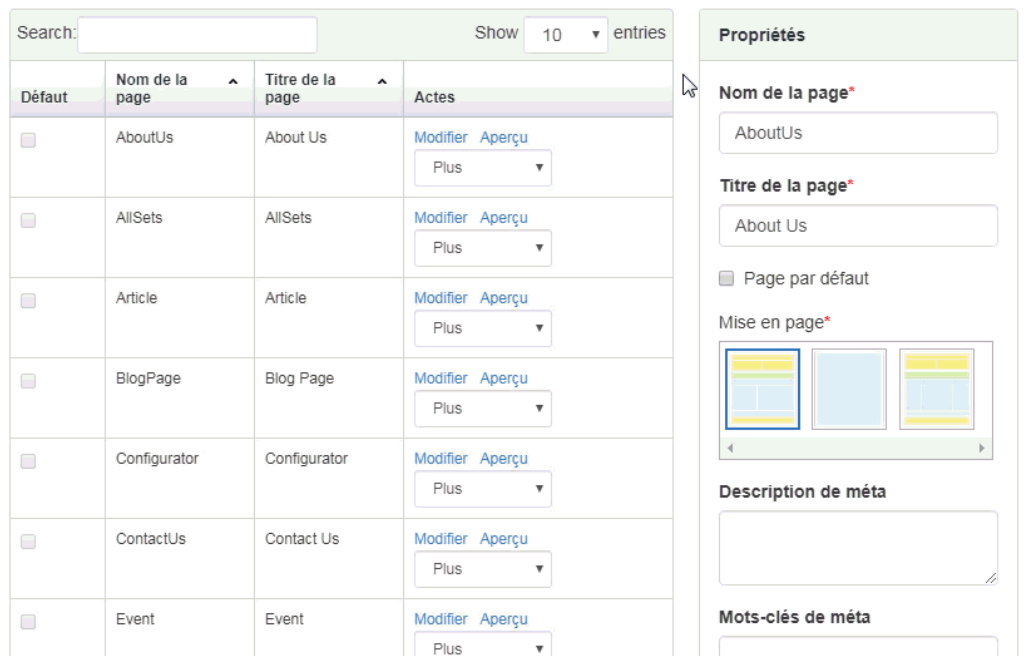

Dans les paramètres du module, sélectionnez Blog dans la zone Catégories. Ensuite, cliquez sur Enregistrer.

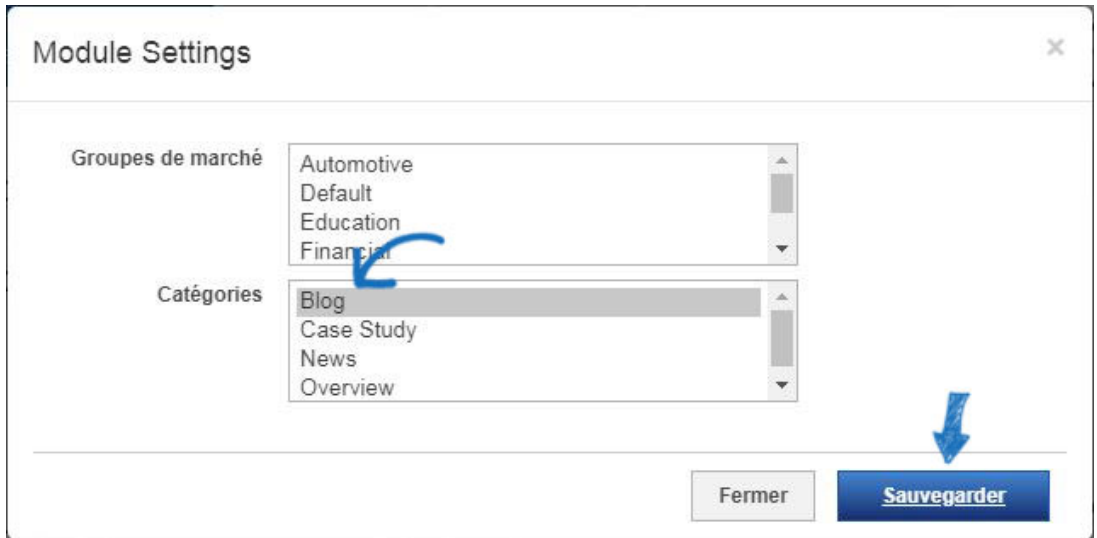

Faites défiler vers le haut de l'administrateur des sites Web ESP et cliquez sur le lien Faire des changements en direct.

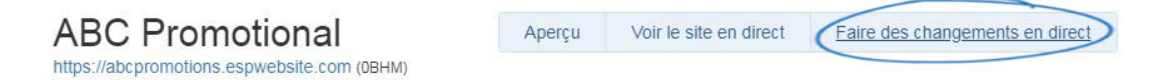

Votre blog sera désormais affiché sur votre site Web ESP.